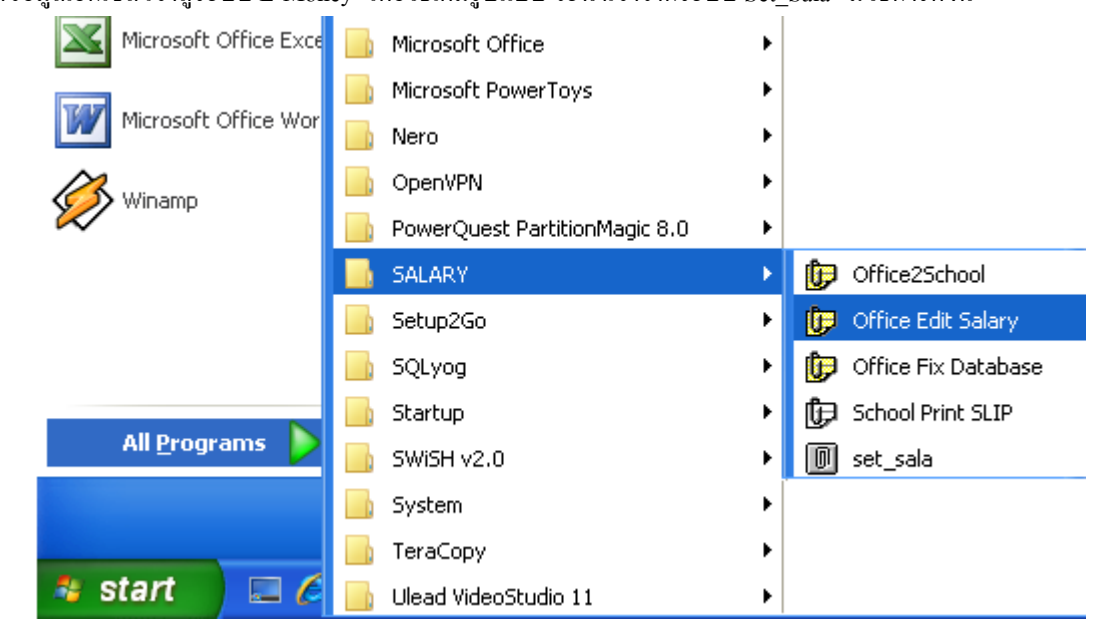

การนำข้อมูลเอ็กเซล เข้าสู่ระบบ E-Money โดยวิธีเต็มรูปแบบ จะนำเข้าจากระบบ Set\_Sala มีวิธีการดังนี้

1 เมื่อดำเนินการนำข้อมูลจากเอ็กเซลเข้าสู่ระบบ Set Sala เรียบร้อยแล้วจะนำข้อมูลเข้าระบบ E-Money ให้ เข้าระบบโดยคลิก Start -> All Programs -> SALARY -> Office Edit Salary

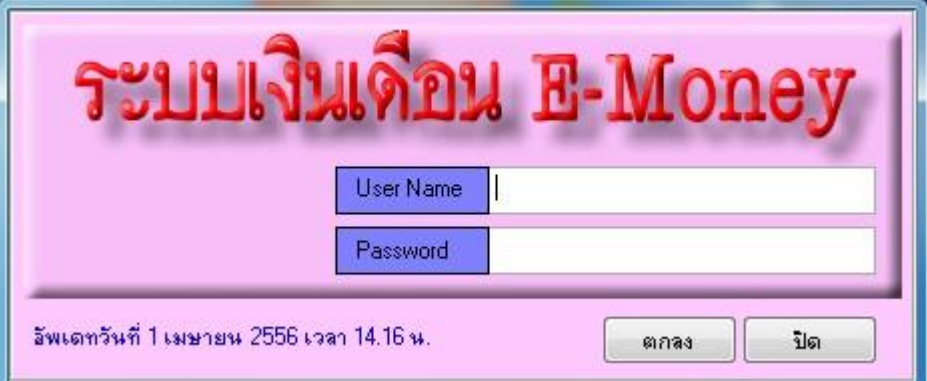

2 ระบบจะให้ใส่ User Name และ Password เมื่อใส่ถูกต้องจะพบหน้าจอดังภาพถัดไป

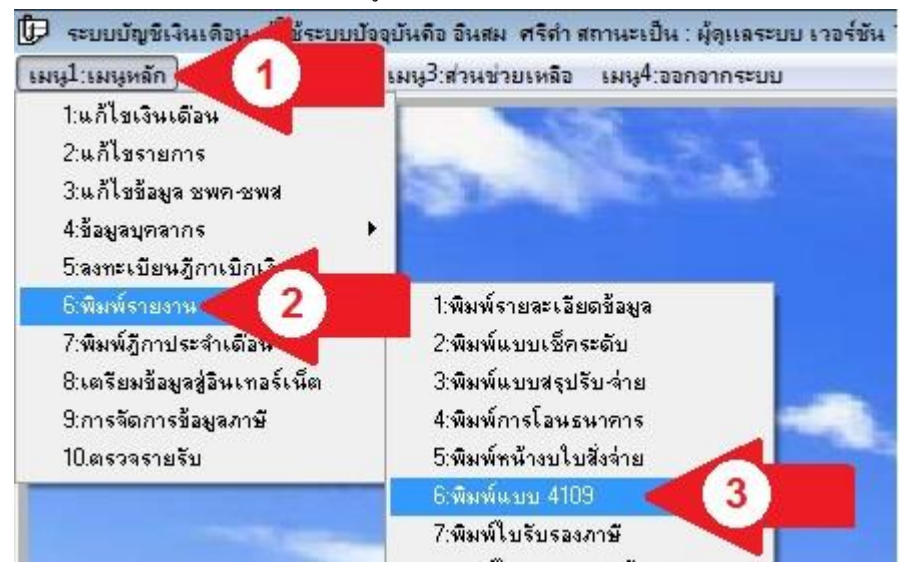

3 เลือกเมนูหลัก(ลูกศรแดง1) -> พิมพ์รายงาน (ลูกศรแดง2) -> พิมพ์แบบ 4109 (ลูกศรแดง3)จะพบหน้าจอดังภาพถัดไป

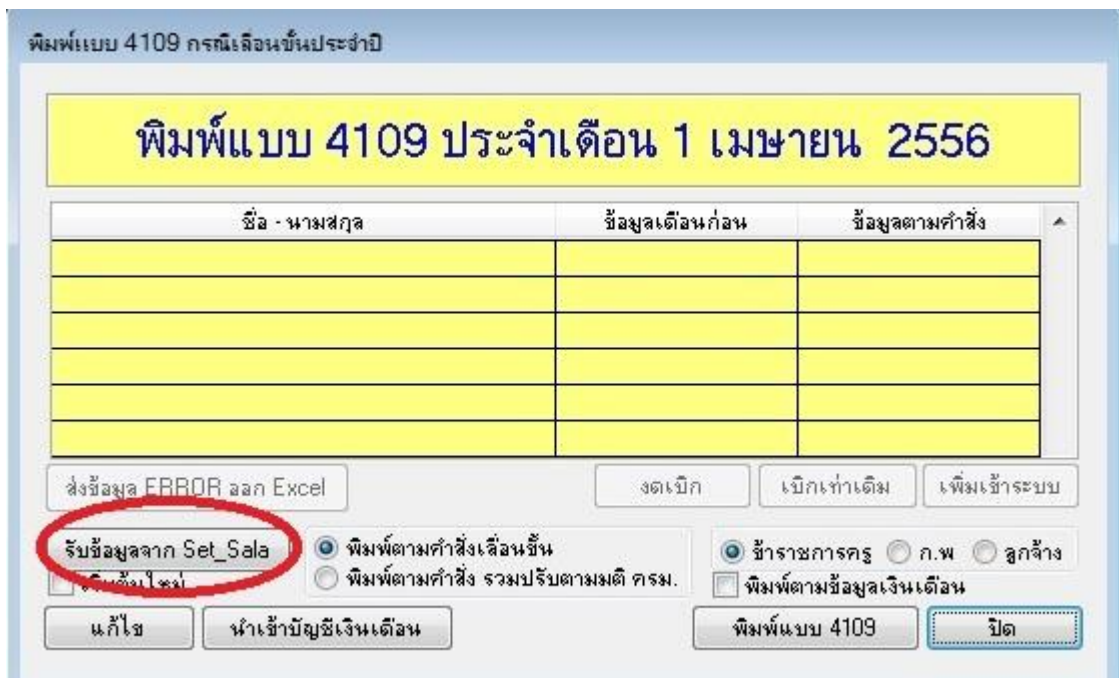

4 คลิกปุ่ม รับข้อมูลจาก Set\_Sala รอระบบประมวลผลสักครู่

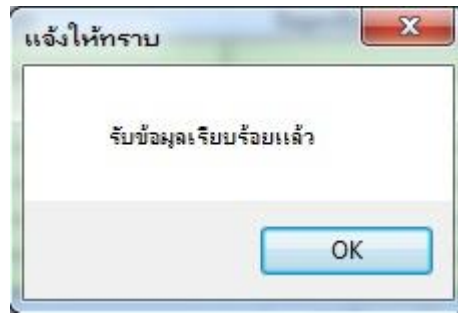

5 เมื่อระบบประมวลผลเสร็จจะแจ้งให้ทราบดังภาพ

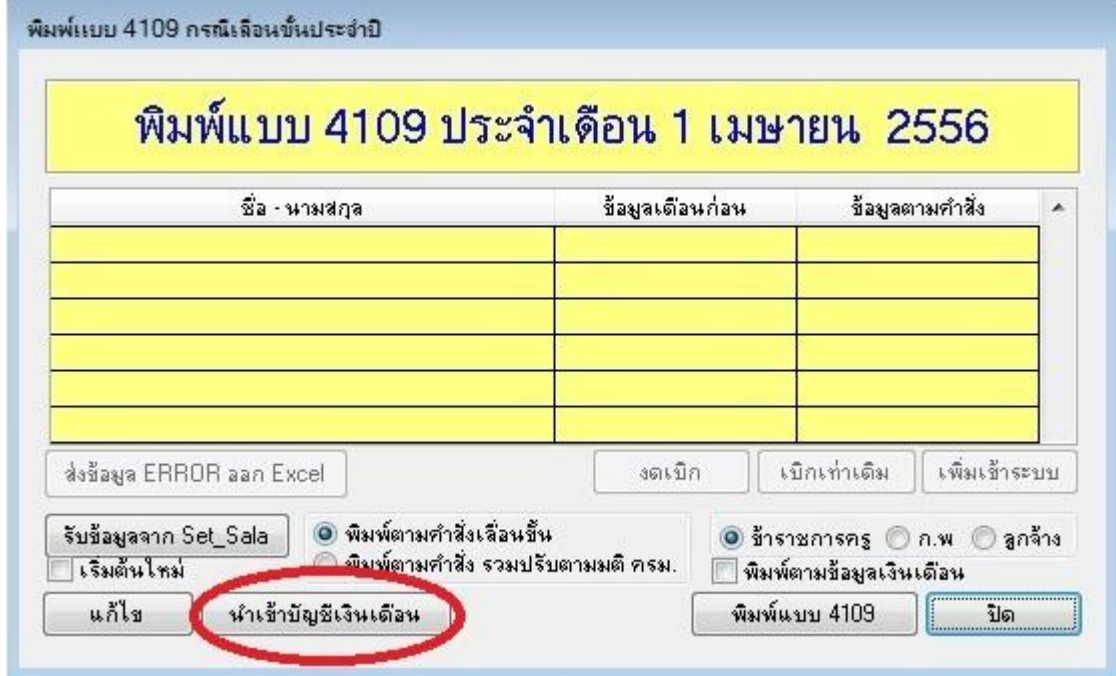

6 คลิกปุ่ม <mark>นำเข้าบัญชีเงินเดือน</mark> รอสักครู่เมื่อดำเนินการเสร็จ ระบบจะแจ้งให้ทราบดังภาพถัดไป

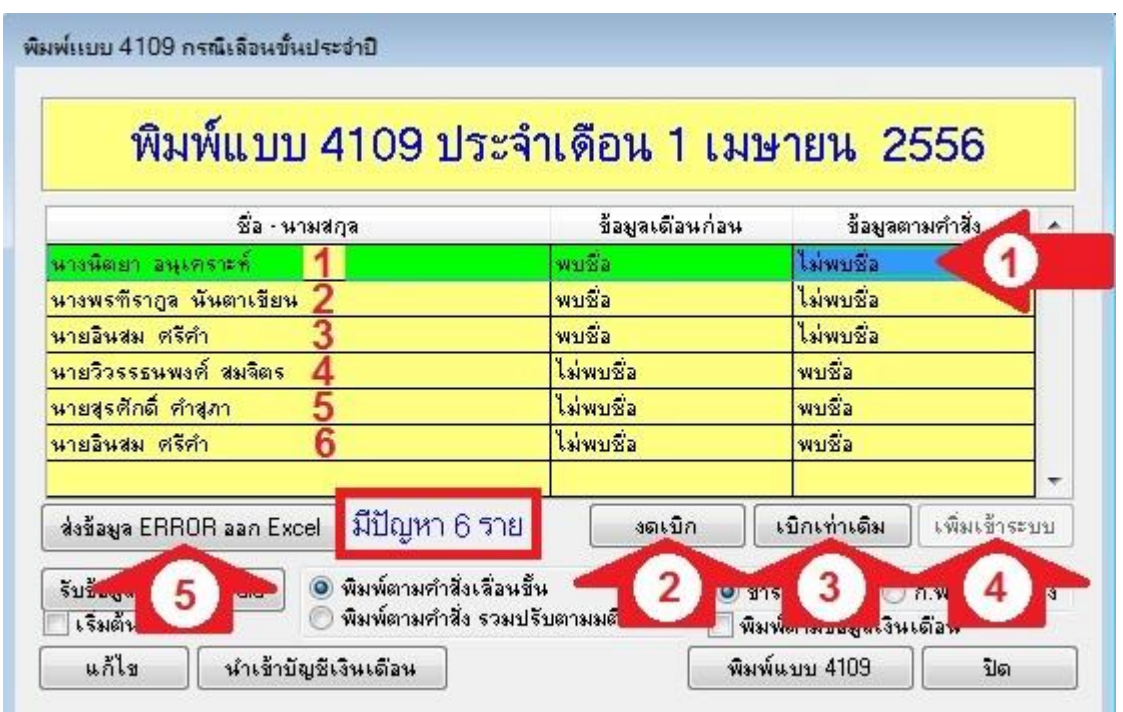

ี<br>7 หลังจากคลิกปุ่ม <mark>นำเข้าบัญชีเงินเดือน</mark> ระบบแสดงข้อมูลมีปัญหา 6 ราย (กรอบสี่เหลี่ยมแดง) ประกอบด้วย จะต้องเลือก 3 สถานะ แต่ละสถานะมีความหมายดงัน้ี

<mark>งดเบิก</mark> (ลูกศรแดง2) หมายถึง บุคคลที่จำหน่ายไปแล้ว ซึ่งเดือนที่ผ่านมาเคยเบิก เดือนปัจจุบันไม่เบิก หรือ บุคคลที่ย้ายเข้าแต่ งานการเงินยงัไม่ไดร้ับหนงัสือแบบรับรองเงินเดือนเดือนสุดทา้ย

ี <mark>เบิกเท่าเดิม</mark> (ลูกศรแดง3) หมายถึง บุคคลที่เคยเบิกในเดือนที่ผ่านมา แต่ไม่มีชื่อในคำสั่งเลื่อนขั้น อาจเป็นเพราะรอคำสั่งอยู่ **เพิ่มเข้ำระบบ** (ลูกศรแดง4) หมายถึง บุคคลที่ย้ายเข้าในเดือนปัจจุบันและงานการเงินได้รับหนังสือแบบรับรองเงินเดือนเดือน สุดทา้ยแลว้ หรือบุคคลที่บรรจุใหม่

้ บรรทัดที่ 1 คลิกเลือก(ลูกศรแดง1) ระบบจะอนุญาตให้เลือกเพียงงดเบิก หรือ เบิกเท่าเดิม ส่วนบรรทัดที่ 3 และ ้ บรรทัดที่ 6 ชื่อเป็นบุคคลเดียวกันแต่พบข้อมูล 2 บรรทัด แสดงว่าบุคคลดังกล่าวมีเลขประชาชนต่างกัน หรือระบบได้บันทึก ้ รหัสไว้สองรหัสต้องกลับไปแก้ข้อมูลให้ถูกต้องและเริ่มต้นใหม่ทั้งหมด

หากไม่มั่นใจว่าบุคคลที่เลือก จะงดเบิก หรือเบิกเท่าเดิม หรือเพิ่มเข้าระบบ อย่าเพิ่งตอบ ให้สอบถามฝ่ายบุคคล หรือค้นหาข้อมูลให้ได้กำตอบที่ชัดเจน หากตอบมั่วจะทำให้เบิกผิดและต้องกลับมาเริ่มต้นใหม่ หากยังไม่มีข้อมูลให้ปิดระบบ ่ ไปก่อนเพื่อไปตรวจสบข้อมูลแล้วจึงกลับมาเปิดระบบใหม่ โดยเริ่มที่ปุ่ม <mark>นำเข้าบั</mark>ญชีเงินเดือน

หากต้องการข้อมูลจากระบบเพื่อไปค้นหาข้อมูลให้คลิกปุ่ ม **ส่งข้อมูล ERROR ออก excel** (ลูกศรแดง5)

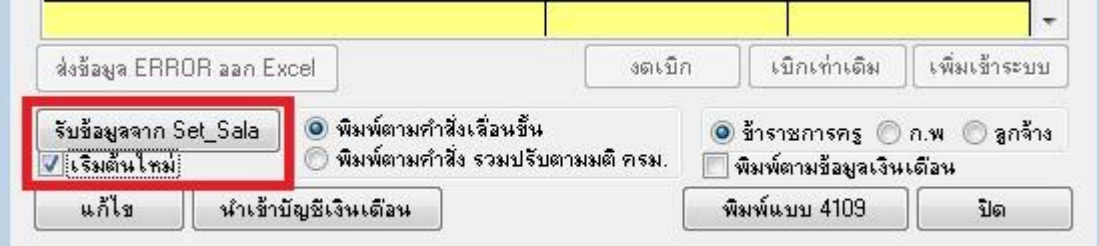

8 เมื่อข้อมูลในตารางสีเหลืองได้ถูกตอบจนหมดไปจากหน้าจอก็เป็นอันว่าดำเนินการเสร็จ หากข้อมูลที่ดำเนินการเสร็จตรวจ แล้วพบว่ามีข้อผิดพลาด ต้องการเริ่มใหม่ ต้องกลับไปจัดทำข้อมล เอ็กเซล คำสั่งเลื่อนขั้นใหม่ แล้วมารับข้อมลใหม่ก่อนเริ่ม ้ ให้เช็คถูก ที่เริ่**มต้นใหม่**แล้ว คลิกปุ่ม รั**บข้อมูลจาก Set Sala** (คาดกรอบสีแดง)

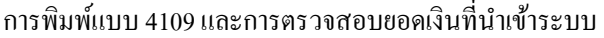

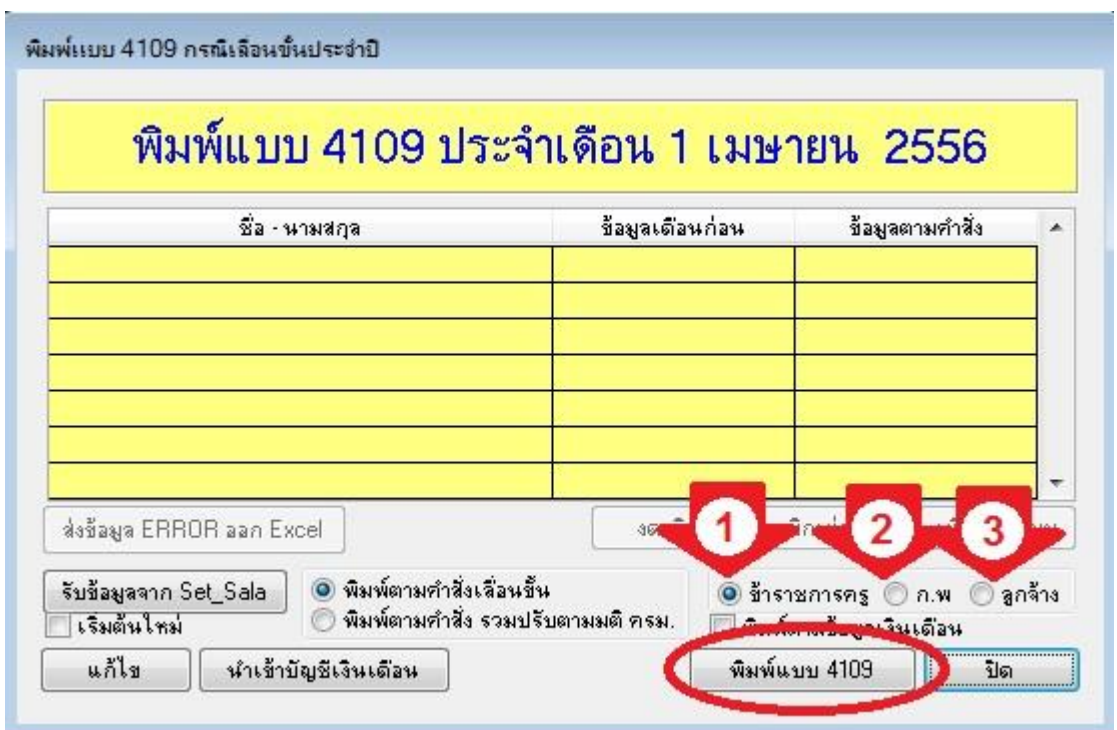

9 คลิกเลือก ข้าราชการครู(ลูกศรแดง1) หรือ ก.พ.(ลูกศรแดง2) หรือ ลูกจ้าง(ลูกศรแดง3) แล้วคลิกปุ่ม <mark>พิมพ์แบบ 4109</mark> จะ พบหน้าจอดังภาพถัดไป

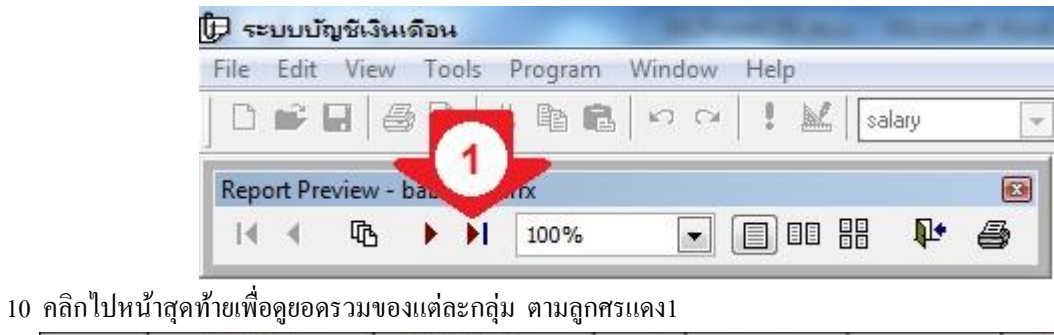

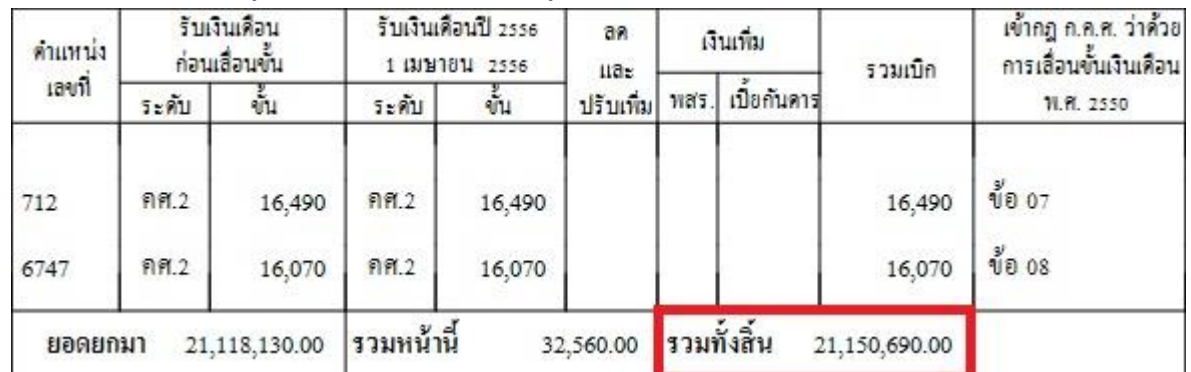

11 บันทึก ยอดรวม(คาดสีแดง) ของกลุ่มขา้ราชการครูไวเ้ปรียบเทียบกบัการพิมพฎ์ีกาประจา เดือน

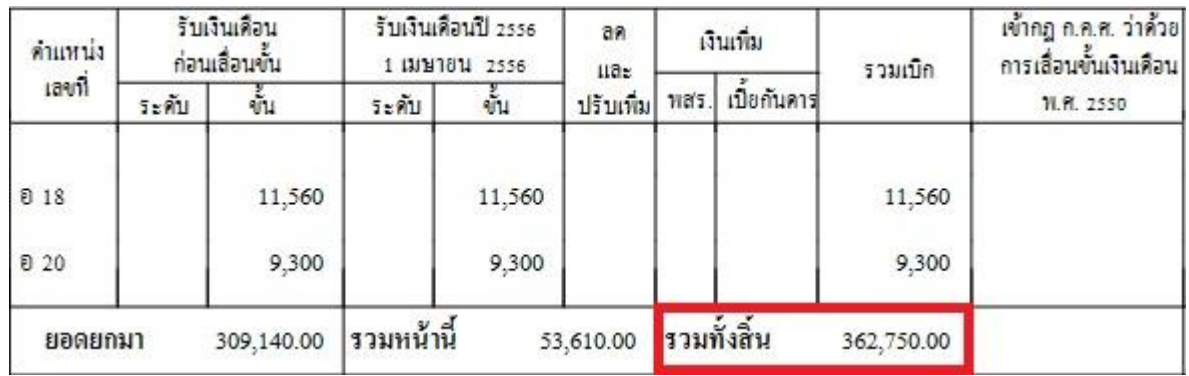

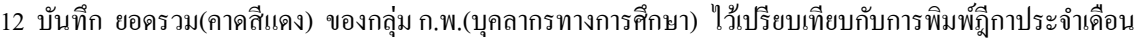

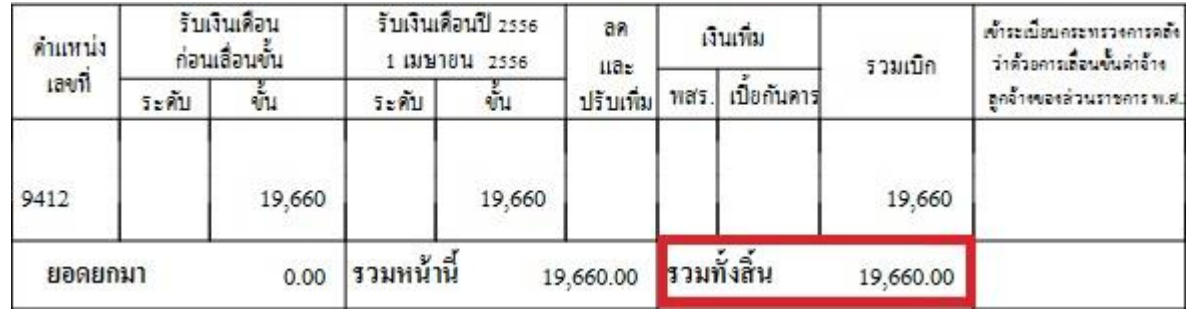

13 บันทึก ยอดรวม(คาดสีแดง) ของกลุ่มลูกจ้างประจำ ไว้เปรียบเทียบกับการพิมพ์ฎีกาประจำเดือน

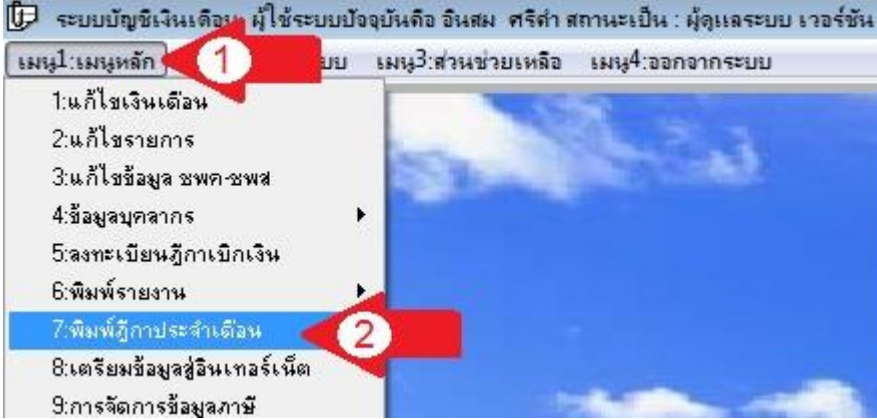

14 เมื่อบันทึกยอดรวมเสร็จปิดการพิมพ์แบบ 4109 แล้วเลือกเมนูหลัก(ลูกศรแดง1) -> พิมพ์ฎีกาประจ าเดือน(ลูกศรแดง2)

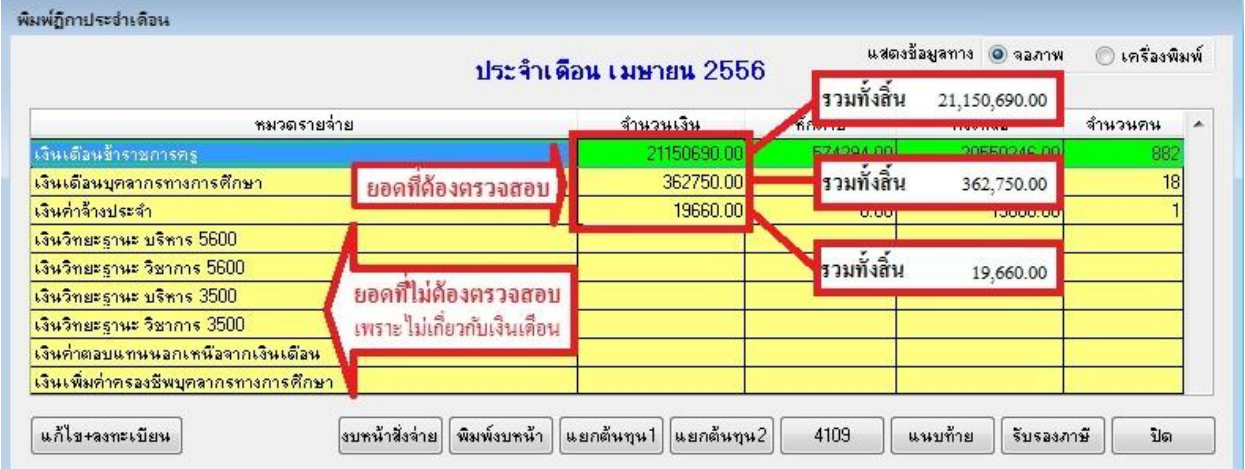

ี<br>15 ตรวจสอบยอดเงินเดือน ค่าจ้างประจำของบุคลากรทุกกลุ่มให้ตรงกัน หากไม่ตรงกันต้องหาสาเหตุที่ทำให้ยอดไม่ตรง